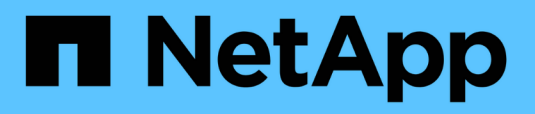

## **Configuration de SnapManager pour Hyper-V.**

SnapManager for Hyper-V

NetApp October 04, 2023

This PDF was generated from https://docs.netapp.com/fr-fr/snapmanager-hyper-v/concept-dashboardsettings.html on October 04, 2023. Always check docs.netapp.com for the latest.

# **Sommaire**

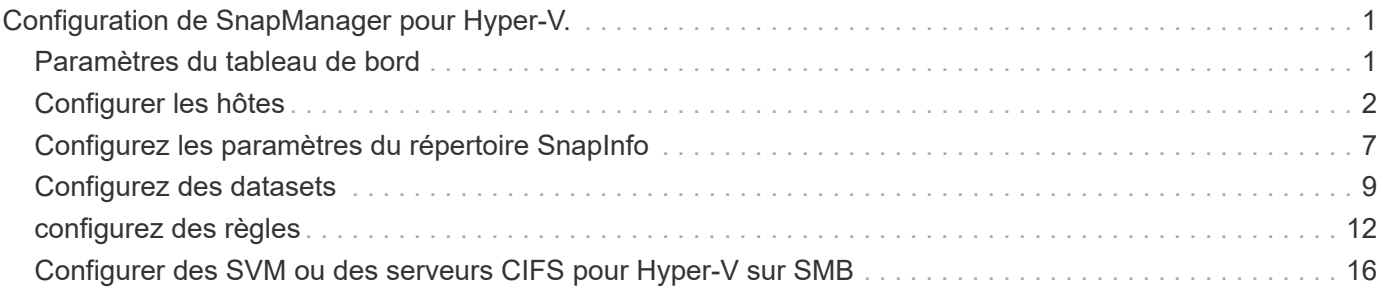

# <span id="page-2-0"></span>**Configuration de SnapManager pour Hyper-V.**

Une fois SnapManager for Hyper-V installé, vous pouvez configurer et gérer vos hôtes et machines virtuelles en ajoutant des règles de protection et de restauration des données.

## <span id="page-2-1"></span>**Paramètres du tableau de bord**

Le tableau de bord SnapManager pour Hyper-V affiche une vue d'ensemble des ressources actuellement protégées, ainsi que celles qui ne sont pas protégées. Vous pouvez sélectionner différents segments du graphique à secteurs État de protection VM ou de l'historique des travaux pour afficher des informations générales sur l'état de vos travaux, ressources et historique.

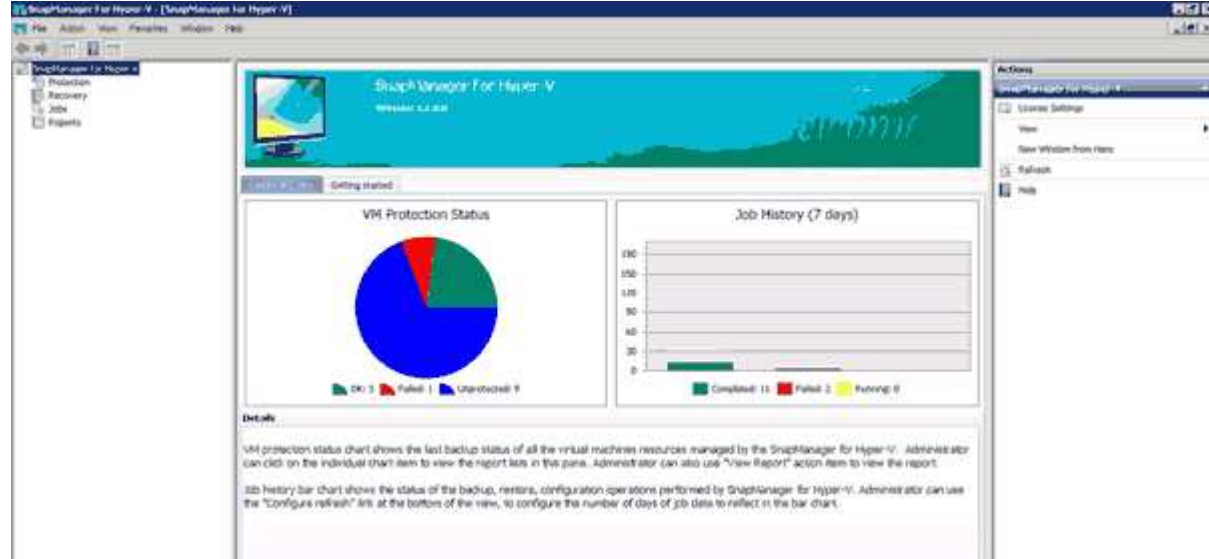

#### • **État de protection VM**

Lorsque vous sélectionnez un segment dans le graphique à secteurs de l'état de protection VM, vous pouvez afficher des informations sur l'état de protection des machines virtuelles dans le volet Détails. Les descriptions des valeurs valides sont les suivantes :

#### ◦ **OK**

Affiche la dernière sauvegarde réussie de toutes les machines virtuelles.

◦ **Échec**

Affiche la dernière sauvegarde ayant échoué de chaque machine virtuelle.

#### ◦ **Non protégé**

Affiche les machines virtuelles qui n'appartiennent à aucun jeu de données et qui ne sont donc pas protégées.

#### • **Historique du travail**

Lorsque vous sélectionnez un segment dans le graphique à barres Historique des travaux, vous pouvez

afficher, dans le volet Détails, l'historique des travaux terminés, en échec et en cours d'exécution sur une période donnée. Vous pouvez modifier la durée d'affichage des détails du travail dans le graphique à barres Historique des travaux. La valeur par défaut est sept jours.

#### • **Configurer rafraîchissement**

Vous pouvez modifier la fréquence à laquelle le tableau de bord actualise les informations affichées en utilisant le bouton **configurer rafraîchissement**. La valeur par défaut est 10 minutes.

## <span id="page-3-0"></span>**Configurer les hôtes**

Vous pouvez ajouter, afficher et supprimer les hôtes ou clusters parents Hyper-V à l'aide de SnapManager for Hyper-V.

## **Conditions requises pour l'ajout d'un hôte ou d'un cluster hôte parent Hyper-V**

Vous devez disposer de toutes les informations de configuration nécessaires avant d'ajouter un hôte parent ou un cluster hôte à SnapManager pour Hyper-V.

#### **Installation de SnapManager pour Hyper-V.**

SnapManager pour Hyper-V doit être installé sur l'hôte Hyper-V que vous souhaitez ajouter.

Si SnapManager pour Hyper-V n'est pas installé, vous êtes invité à exécuter l'assistant d'installation d'hôte à distance. La même version de SnapManager pour Hyper-V doit être installée sur chaque nœud du cluster.

#### **Paramètres de configuration**

L'hôte parent Hyper-V que vous souhaitez ajouter doit être configuré pour SnapManager for Hyper-V.

Si les paramètres SnapInfo, les paramètres du répertoire de rapports et les paramètres de notification ne sont pas configurés pour SnapManager pour Hyper-V, vous pouvez les configurer après avoir ajouté l'hôte, à l'aide de l'assistant de configuration.

Initialement, l'onglet **gérer les connexions de stockage** est vide. Vous pouvez ajouter les connexions de stockage à partir de l'onglet **gérer les connexions de stockage**, mais les connexions récemment ajoutées sont visibles à partir des paramètres du protocole de transport (TPS) SnapDrive pour Windows (SDW).

Vous devez configurer les paramètres du référentiel de sauvegarde et du répertoire de rapports pour ajouter et gérer des machines virtuelles à l'aide de SnapManager for Hyper-V. Les paramètres de notification sont facultatifs.

#### **Les machines virtuelles et les LUN ONTAP**

Tous les fichiers associés aux machines virtuelles, y compris les fichiers de configuration, l'emplacement du fichier de copie Snapshot et les disques durs virtuels, doivent résider sur des LUN ONTAP.

Il est nécessaire d'effectuer une sauvegarde réussie.

Si vous définissez l'emplacement des fichiers Snapshot d'une machine virtuelle sur une LUN ONTAP différente après la création de la machine virtuelle, vous devez créer au moins une copie Snapshot de machine virtuelle à l'aide de Hyper-V Manager avant d'effectuer une sauvegarde à l'aide de SnapManager for Hyper-V. Si vous modifiez l'emplacement du fichier de copie Snapshot et que vous ne faites pas de copie Snapshot de la machine virtuelle avant de faire une sauvegarde, l'opération de sauvegarde pourrait échouer.

#### **Machines virtuelles dédiées et en cluster**

 $\left( \begin{array}{c} 1 \end{array} \right)$ 

Vos machines virtuelles peuvent être dédiées ou faire partie d'un cluster.

Si vous ajoutez un seul hôte, SnapManager pour Hyper-V gère les machines virtuelles dédiées sur cet hôte. Si vous ajoutez un cluster hôte, SnapManager for Hyper-V gère les machines virtuelles partagées sur le cluster hôte. Les machines virtuelles résidant sur SAN et NAS appartenant au même cluster hôte ne doivent pas exister dans le même jeu de données. L'ajout de ces types de ressources à un jeu de données unique peut entraîner l'échec de la sauvegarde du jeu de données.

Pour les sauvegardes cohérentes au niveau des applications, l'exécution des sauvegardes de jeux de données des serveurs virtuels en cluster est plus longue lorsque ces serveurs s'exécutent sur différents nœuds du cluster. Lorsque des machines virtuelles s'exécutent sur des nœuds différents, des opérations de sauvegarde distinctes sont nécessaires pour chaque nœud du cluster. Si toutes les machines virtuelles s'exécutent sur le même nœud, une seule opération de sauvegarde est nécessaire, ce qui accélère la sauvegarde.

#### **Nombre de machines virtuelles**

Si votre hôte Hyper-V ou votre cluster hôte dispose de plus de 1,000 machines virtuelles, vous devez augmenter la valeur du maximum Elements In Cache Before Scavenging propriété dans le SnapMgrServiceHost.exe.config Fichier pour Hyper-V cache Manager. Cette valeur doit être supérieure ou égale au nombre d'hôtes Hyper-V exécutés sur un hôte ou un cluster autonome. La valeur doit être modifiée sur chaque nœud du cluster, et le service SnapManager pour Hyper-V doit être redémarré après avoir modifié cette valeur. Vous devez modifier manuellement le SnapMgrServiceHost.exe.config fichier à l'aide d'un éditeur de texte.

```
<cacheManagers>
…
        <add name="HyperV Cache Manager"
type="Microsoft.Practices.EnterpriseLibrary.Caching.CacheManager,
                              Microsoft.Practices.EnterpriseLibrary.Caching"
                           expirationPollFrequencyInSeconds="60"
                           maximumElementsInCacheBeforeScavenging="1200"
                           numberToRemoveWhenScavenging="10"
                           backingStoreName="inMemory" />
…
</cacheManagers>
```
#### **Exigences du compte de service SnapManager pour Hyper-V.**

Lorsque vous utilisez SnapManager pour Hyper-V pour gérer un cluster hôte Hyper-V, les comptes de service SnapManager pour Hyper-V et SnapDrive pour Windows doivent être des comptes d'utilisateur de domaine avec des droits d'administrateur local sur le serveur.

Les sauvegardes cohérentes au niveau des applications de SnapManager pour Hyper-V s'exécutent sur le nœud de cluster sur lequel la machine virtuelle est exécutée. Si les CSV (Cluster Shared volumes) utilisés par l'ordinateur virtuel ne sont pas détenus par le même nœud, les sauvegardes de l'ordinateur virtuel peuvent échouer lorsque le service SnapManager for Hyper-V utilise un compte système local (même si le compte possède des privilèges d'administrateur). Dans ce cas, SnapManager pour Hyper-V ne peut pas détecter les fichiers de la machine virtuelle se trouvant sur un CSV, ce qui provoque l'échec de la sauvegarde.

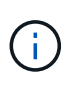

Pour les opérations VSS (Remote Volume Shadow Copy Service) avec des machines virtuelles stockées sur des partages clustered Data ONTAP SMB 3.0 de disponibilité continue (CA), Vous devez accorder des droits de contrôle complets au partage des comptes de service SnapDrive pour Windows et un accès minimum en lecture au compte de service Web SnapManager pour Hyper-V.

#### **Informations connexes**

#### ["Microsoft TechNet : Hyper-V"](http://technet.microsoft.com/library/cc753637(WS.10).aspx)

## **Ajoutez un hôte ou un cluster hôte parent Hyper-V**

Vous pouvez ajouter un hôte ou un cluster hôte parent Hyper-V pour sauvegarder et restaurer vos machines virtuelles.

#### **Étapes**

- 1. Dans le volet de navigation, cliquez sur **protection**.
- 2. Dans le volet actions, cliquez sur **Ajouter hôte**.
- 3. Exécutez l'assistant **Ajouter hôte**.

#### **Une fois que vous avez terminé**

Lorsque vous ajoutez un hôte à un cluster, les informations relatives au nouvel hôte ne s'affichent pas automatiquement dans l'interface graphique. Ajoutez manuellement les informations sur l'hôte au fichier xml dans le répertoire d'installation.

SnapManager pour Hyper-V doit être installé sur chaque nœud du cluster. Si SnapManager pour Hyper-V n'est pas installé, vous êtes invité à exécuter l'assistant d'installation d'hôte à distance.

## **Gérer les paramètres de connexion au stockage**

Une fois que vous avez ajouté un hôte, vous devez entrer toutes les connexions de stockage (SnapDrive pour Windows et SnapManager pour Hyper-V) pour utiliser gérer les paramètres de connexion de stockage dans le **protection › gestion de jeu de données**.

#### **Ce dont vous avez besoin**

Pour gérer vos paramètres de connexion du stockage, vous devez avoir ajouté au moins un hôte à SnapManager for Hyper-V.

#### **Étapes**

- 1. Dans le **protection › Dataset Management**, sélectionnez les paramètres **gérer la connexion de stockage**.
- 2. Ajoutez les connexions de stockage.

Toutes les connexions de stockage peuvent être consultées dans SnapDrive pour des données TPS Windows.

## **Afficher un hôte ou un cluster hôte parent Hyper-V**

Vous pouvez afficher des informations de configuration sur un hôte parent ou un cluster hôte Hyper-V spécifique afin de surveiller son état.

#### **Étapes**

- 1. Dans le volet de navigation, cliquez sur **protection › hosts**.
- 2. Sélectionnez l'hôte ou le cluster hôte que vous souhaitez afficher.

Le volet Détails affiche le nom du cluster hôte ou hôte, le domaine, les membres du cluster (le cas échéant) et les messages de configuration. Si vous sélectionnez un hôte qui n'est pas configuré, le volet Détails affiche des informations sur ce qui n'est pas configuré.

## **Afficher une machine virtuelle**

À partir de l'onglet machine virtuelle et de l'onglet VHD du volet Détails d'une machine virtuelle, vous pouvez afficher et contrôler l'état de cette machine.

## **Étapes**

- 1. Dans le volet de navigation, cliquez sur menu :protection[hôtes > protection > datasets].
- 2. Sélectionnez le jeu de données ou l'hôte auquel appartient la machine virtuelle.
- 3. Sélectionnez la machine virtuelle appropriée.

#### **Résultats**

L'onglet machine virtuelle affiche le nom, le GUID et l'état de la machine virtuelle sélectionnée.

L'onglet VHD affiche le disque système, le point de montage, le chemin complet du VHD, le chemin LUN, le nom du système de stockage, le numéro de série et le nom du volume associés à la machine virtuelle sélectionnée.

## **Migrer un serveur virtuel Hyper-V pour les opérations SnapManager for Hyper-V.**

SnapManager pour Hyper-V ne contient pas d'assistant de migration pour vous aider à migrer des machines virtuelles (VM) d'un stockage non ONTAP vers un stockage ONTAP. Vous pouvez ainsi les utiliser avec SnapManager pour Hyper-V. À la place, vous devez exporter et importer manuellement la machine virtuelle à l'aide du Gestionnaire de serveur.

## **Importation ou exportation des informations de configuration des hôtes et des jeux de données**

Bien que vous ne devriez gérer un hôte qu'à partir d'une seule console de gestion, si vous devez le faire à partir de plusieurs consoles, vous pouvez importer et exporter des informations de configuration d'hôtes et de jeux de données d'une console de gestion à distance vers une autre pour garantir la cohérence des données.

#### **Description de la tâche**

Vous ne devez ni importer ni exporter les informations de configuration dans le répertoire sur lequel SnapManager for Hyper-V est installé. Si vous désinstallez SnapManager pour Hyper-V, ce fichier est perdu.

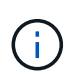

Vous pouvez utiliser l'assistant Importer et exporter pour modifier les paramètres de configuration de l'hôte et du jeu de données en un paramètre précédemment exporté. Si vous effectuez cette opération dans un environnement en cluster, vous devez importer les paramètres de tous les nœuds du cluster de manière à ce que toutes les configurations de l'hôte et du jeu de données soient identiques.

#### **Étapes**

- 1. Dans le volet de navigation, cliquez sur **protection**.
- 2. Dans le volet **actions**, cliquez sur **Importer et exporter**.

L'assistant Importer et exporter s'affiche.

3. Suivez les étapes de l'assistant pour exporter les informations de configuration de l'hôte et du jeu de données d'une console de gestion à une autre.

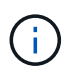

Le fichier d'exportation est statique et courant uniquement au moment de l'exécution du fichier d'exportation.

4. Suivez les étapes de l'assistant pour importer les informations de configuration de l'hôte et du jeu de données dans la console de gestion de destination.

## **Supprimez un hôte parent ou un cluster hôte parent Hyper-V**

Vous pouvez supprimer un hôte parent ou un cluster hôte parent Hyper-V lorsque vous ne souhaitez plus le gérer à l'aide de SnapManager for Hyper-V.

#### **Étapes**

- 1. Dans le volet de navigation, cliquez sur **protection › hosts**.
- 2. Sélectionnez l'hôte ou le cluster hôte à supprimer.
- 3. Dans le volet **actions**, cliquez sur **Supprimer**.

Vous pouvez sélectionner **Supprimer toutes les sauvegardes de VM** pour supprimer toutes les sauvegardes de machine virtuelle associées à l'hôte.

L'hôte ou le cluster hôte parent Hyper-V est supprimé de SnapManager pour la gestion Hyper-V, mais il n'est pas supprimé de manière permanente. Les machines virtuelles appartenant à cet hôte ou cluster hôte sont également supprimées des jeux de données auxquels elles appartenaient.

## **Paramètres de notification d'événement**

Vous pouvez configurer les paramètres de notification d'événement pour envoyer des messages électroniques, Syslog et AutoSupport en cas d'événement.

Si les paramètres de notification d'événement ne sont pas configurés lorsqu'un hôte parent Hyper-V est ajouté à SnapManager pour Hyper-V, vous pouvez configurer ces paramètres ultérieurement à l'aide de l'assistant de configuration.

Vous pouvez modifier les paramètres de notification d'événement à l'aide de l'assistant de configuration, même après l'ajout de l'hôte à SnapManager for Hyper-V.

Vous pouvez configurer les paramètres de notification d'événement avant de pouvoir ajouter des ressources de machine virtuelle à un jeu de données.

## **Configurez les notifications par e-mail**

Plusieurs destinataires d'e-mail pour les notifications doivent être séparés par des virgules.

Lorsque vous configurez plusieurs destinataires pour les notifications par e-mail dans SnapManager for Hyper-V, séparez chaque destinataire par une virgule. Cette exigence diffère de SnapManager pour SQL dans laquelle chaque destinataire de notification par e-mail doit être séparé par des points-virgules.

## **Paramètres du chemin du rapport**

Vous pouvez configurer les paramètres du chemin du rapport afin de pouvoir stocker des rapports pour les opérations SnapManager for Hyper-V. Vous devez configurer les paramètres du chemin du rapport avant de pouvoir ajouter des ressources de machine virtuelle à un jeu de données.

Si les paramètres du rapport ne sont pas configurés lorsqu'un hôte parent Hyper-V est ajouté à SnapManager pour Hyper-V, vous pouvez configurer (et même modifier) ces paramètres ultérieurement, à l'aide de l'Assistant de configuration.

Si vous configurez les paramètres du chemin du rapport pour un cluster hôte parent, vous devez créer manuellement le répertoire des rapports sur chaque nœud du cluster. Le chemin du rapport ne doit pas résider sur un volume partagé (CSV) de cluster ou sur un LUN partagé.

## **Informations connexes**

["Microsoft TechNet : utilisez les volumes partagés de cluster dans un cluster de basculement"](http://technet.microsoft.com/library/jj612868.aspx)

## <span id="page-8-0"></span>**Configurez les paramètres du répertoire SnapInfo**

Vous devez configurer les paramètres SnapInfo pour un hôte avant de pouvoir ajouter les ressources des machines virtuelles au sein de cet hôte à un jeu de données. Si les paramètres SnapInfo ne sont pas configurés lors de l'ajout d'un hôte Hyper-V à SnapManager pour Hyper-V, vous pouvez les configurer ultérieurement à l'aide de l'assistant de configuration ou de l'action **SnapInfo**.

Vous pouvez également modifier les paramètres SnapInfo une fois que l'hôte a été ajouté à SnapManager pour Hyper-V. Cependant, si vous modifiez les paramètres de SnapInfo, vous devez déplacer manuellement tous les fichiers vers le nouvel emplacement. SnapManager pour Hyper-V ne les met pas à jour automatiquement. Si vous ne déplacez pas les fichiers, vous ne pouvez pas effectuer de restauration à partir de la copie de sauvegarde ou la gérer, et SnapManager pour Hyper-V ne répertorie pas la copie de sauvegarde.

Depuis SnapManager pour Hyper-V, le chemin SnapInfo peut résider dans les volumes CSV (Cluster Shared volumes). Il peut également être stocké sur des partages SMB pour Windows Server 2012.

#### **Informations connexes**

["Microsoft TechNet : utilisez les volumes partagés de cluster dans un cluster de basculement"](http://technet.microsoft.com/library/jj612868.aspx)

## **Configuration d'un LUN SnapInfo**

Vous devez ajouter un LUN SnapInfo dans SnapManager pour Hyper-V afin de stocker les métadonnées de sauvegarde du jeu de données. Le chemin SnapInfo doit se trouver sur un LUN ONTAP, car SnapManager pour Hyper-V effectue une sauvegarde de la copie SnapInfo après une sauvegarde régulière.

#### **Ce dont vous avez besoin**

Le chemin SnapInfo peut résider sur un CSV (Cluster Shared Volume) si vous exécutez un cluster Windows Server 2012. Si vous gérez des machines virtuelles dédiées, l'emplacement SnapInfo doit être vers un LUN ONTAP dédié. Si vous gérez des machines virtuelles partagées, l'emplacement SnapInfo doit être vers un LUN ONTAP partagé.

#### **Étapes**

- 1. Créez un disque partagé à l'aide de SnapDrive pour Windows.
	- a. Si vous avez la possibilité de choisir un groupe de services de cluster Microsoft, sélectionnez l'option **Créer un nouveau groupe de clusters.**
	- b. Nommez le groupe smhv snapinfo et terminez le processus.
- 2. Ouvrez Windows Failover Clustering (WFC) et vérifiez que le nouveau groupe est en ligne.
- 3. Installez SnapManager pour Hyper-V sur chaque nœud du cluster.
- 4. Exécutez l'assistant **Configuration** et appliquez les paramètres de configuration de SnapInfo à tous les nœuds du cluster.
	- a. Sélectionnez l'un des hôtes.
	- b. Dans le volet **navigation**, cliquez sur **protection › hosts**.
	- c. Dans le volet actions, exécutez l'assistant **Configuration**.
	- d. Appliquez les paramètres SnapInfo sur le LUN créé.

#### **Résultats**

Lors de l'exécution de l'assistant de configuration, les paramètres de configuration de SnapInfo sont répliqués sur tous les nœuds du cluster. **Informations connexes**

[Erreur : la réponse SnapDrive SDDiscoveryFileSystemListInfo est nulle](https://docs.netapp.com/fr-fr/snapmanager-hyper-v/reference-error-snapdrive-sddiscoveryfilesystemlistinfo-response-is-null.html)

## **Modifiez le chemin d'accès au répertoire SnapInfo**

Vous pouvez contrôler les paramètres du chemin d'accès au répertoire SnapInfo à l'aide de l'assistant de configuration ou de l'action **SnapInfo**.

#### **Description de la tâche**

Les paramètres du répertoire SnapInfo sont spécifiés au niveau de l'hôte dans SnapManager pour Hyper-V. SnapManager pour Hyper-V prend en charge les hôtes NAS (SMB) et les hôtes SAN. Pour les hôtes SAN, les paramètres SnapInfo sont appliqués au niveau du volume. Pour les hôtes NAS, les paramètres SnapInfo sont appliqués au niveau du partage SMB.

Si vous avez ajouté l'adresse IP du système de stockage dans SnapDrive pour TPS Windows, les paramètres de stockage de SnapDrive pour Windows sont automatiquement renseignés lorsque vous exécutez l'assistant de configuration dans SnapManager pour Hyper-V. Si SnapDrive for Windows TPS n'est pas configuré, vous devez spécifier l'adresse IP du système de stockage dans l'onglet gérer les connexions de stockage de SnapManager for Hyper-V.

#### **Étapes**

- 1. Dans le volet de navigation, cliquez sur **protection › hosts**.
- 2. Sélectionnez l'hôte pour lequel vous souhaitez modifier le chemin d'accès au répertoire SnapInfo.
- 3. Dans le volet **actions**, sélectionnez **Paramètres SnapInfo**.

La boîte de dialogue **SnapInfo Settings** s'ouvre.

4. Sélectionnez le type de stockage parmi les options indiquées :

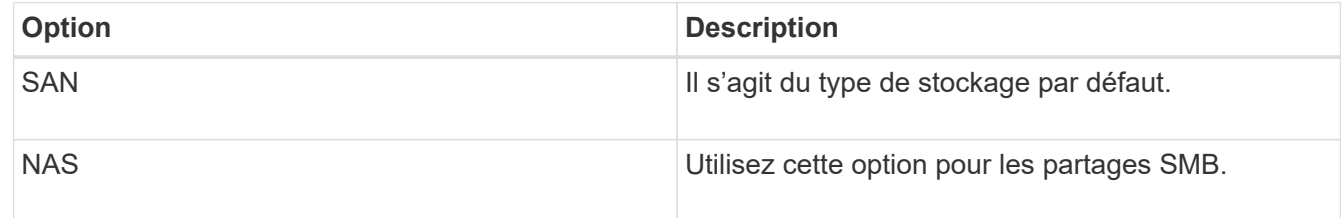

5. Cliquez sur **Parcourir**.

La fenêtre Rechercher un dossier s'ouvre.

6. Sélectionnez votre système de stockage (SAN) ou volume (NAS) SnapInfo et cliquez sur **OK**.

Les hôtes affichés sont des partages NAS correspondant aux systèmes de stockage qui ont été enregistrés à l'aide de Manage Storage Connections option au niveau de l'hôte. Si vous ne voyez pas les actions que vous recherchez, assurez-vous que Manage Storage Connections a été configuré correctement.

7. Dans la fenêtre **SnapInfo Settings**, cliquez sur **OK**.

## <span id="page-10-0"></span>**Configurez des datasets**

Vous pouvez créer, modifier, afficher et supprimer des datasets en fonction de vos besoins en matière de protection.

## **Conditions requises pour la création d'un dataset**

Vous devez répondre à des exigences spécifiques lorsqu'il s'faut créer des datasets pour protéger vos données. Vous devez d'abord ajouter l'hôte ou le cluster hôte à SnapManager for Hyper-V, puis ajouter des machines virtuelles à l'hôte ou au cluster hôte.

#### **Nom et description du jeu de données**

Lorsque vous nommez le jeu de données, vous devez utiliser une convention de nom sur votre site pour aider les administrateurs à localiser et à identifier les jeux de données, dont les caractères sont limités :

- a à z
- A à Z
- 0 à 9
- \_ (soulignement)
- $\cdot$  (tiret)

#### **Ressources des jeux de données**

Vous devez ajouter le cluster hôte ou hôte à SnapManager for Hyper-V avant d'ajouter des ressources telles que des machines virtuelles au jeu de données.

Vous pouvez ajouter des hôtes, des machines virtuelles dédiées ou des serveurs virtuels partagés à un jeu de données. Si vous ajoutez un hôte, vous ajoutez toutes les machines virtuelles appartenant à l'hôte. Vous pouvez également ajouter des machines virtuelles appartenant à différents hôtes au jeu de données. Les machines virtuelles peuvent appartenir à plusieurs jeux de données.

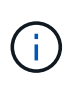

Les machines virtuelles dédiées et partagées appartenant au même cluster hôte ne doivent pas exister dans le même jeu de données. L'ajout de ces types de ressources à un jeu de données unique peut entraîner l'échec de la sauvegarde du jeu de données.

#### **Les machines virtuelles et les LUN ONTAP**

Tous les fichiers associés aux machines virtuelles, y compris les fichiers de configuration, les copies Snapshot et les VHD, doivent résider sur des LUN ONTAP.

#### **Consommation des ressources des jeux de données**

Une seule opération de sauvegarde cohérente avec les applications peut se produire sur un hôte à un moment donné. Si les mêmes machines virtuelles appartiennent à différents jeux de données, vous ne devez pas planifier simultanément une sauvegarde cohérente entre les applications. Dans ce cas, l'une des opérations de sauvegarde échoue.

Lorsque vous créez un jeu de données, vous devez sélectionner tous les serveurs virtuels qui résident sur un LUN ONTAP en particulier. Vous pouvez ainsi obtenir toutes les sauvegardes d'une seule copie Snapshot et réduire la consommation d'espace sur le système de stockage.

## **Créez un jeu de données**

Vous pouvez créer des jeux de données pour les ressources de machines virtuelles qui

partagent les mêmes exigences de protection. Vous pouvez ajouter des machines virtuelles à plusieurs jeux de données, selon vos besoins.

#### **Ce dont vous avez besoin**

Vous devez disposer des informations suivantes :

- Nom et description du jeu de données
- Ressources de machine virtuelle que vous prévoyez d'ajouter au jeu de données

#### **Description de la tâche**

Les disques dédiés et partagés qui appartiennent au même cluster hôte ne doivent pas être placés dans le même jeu de données. L'ajout de ces types de ressources à un jeu de données unique peut entraîner l'échec de la sauvegarde du jeu de données. Vous ne pouvez disposer que d'un seul type de serveur virtuel par jeu de données : NAS ou SAN. Vous ne pouvez pas avoir de jeux de données en mode mixte.

La case à cocher Valider le jeu de données est sélectionnée par défaut. SnapManager for Hyper-V vérifie s'il existe des erreurs de configuration dans toutes les VM lors de la création ou de la modification d'un jeu de données. Vous devez vous assurer que la case n'est pas cochée si vous ne souhaitez pas activer la validation du jeu de données.

#### **Étapes**

- 1. Dans le volet de navigation, cliquez sur menu :protection[Datasets].
- 2. Dans le volet actions, cliquez sur **Créer un jeu de données**.
- 3. Complétez les pages de l'assistant.

#### **Une fois que vous avez terminé**

Vous devez ensuite ajouter des règles de protection au dataset que vous avez créé.

## **Modifier un jeu de données**

Une fois que vous avez créé un jeu de données, vous pouvez modifier la description du jeu de données et les ressources associées au jeu de données.

#### **Description de la tâche**

La case à cocher Valider le jeu de données est sélectionnée par défaut. SnapManager for Hyper-V vérifie s'il existe des erreurs de configuration dans toutes les VM lors de la création ou de la modification d'un jeu de données. Vous devez vous assurer que la case n'est pas cochée si vous ne souhaitez pas activer la validation du jeu de données.

#### **Étapes**

- 1. Dans le volet de navigation, cliquez sur menu :protection[Datasets].
- 2. Sélectionnez le jeu de données à modifier.
- 3. Dans le volet actions, cliquez sur **Modifier le jeu de données**.
- 4. Suivez les étapes de l'assistant.

## **Afficher un jeu de données**

Vous pouvez afficher les machines virtuelles associées à un jeu de données.

#### **Étapes**

- 1. Dans le volet de navigation, cliquez sur menu :protection[Datasets].
- 2. Développez l'arborescence pour examiner les machines virtuelles appartenant au jeu de données.

## **Supprimer un jeu de données**

Vous pouvez supprimer un jeu de données à mesure que vos besoins de protection évoluent.

#### **Description de la tâche**

La suppression d'un jeu de données ne supprime pas les machines virtuelles appartenant au jeu de données. Une fois le dataset supprimé, les machines virtuelles qui l'appartenaient deviennent non protégées s'elles n'appartenaient pas à un autre jeu de données.

#### **Étapes**

- 1. Dans le volet de navigation, cliquez sur menu :protection[Datasets].
- 2. Sélectionnez le jeu de données que vous souhaitez supprimer.
- 3. Dans le volet actions, cliquez sur **Supprimer** et cliquez sur **OK** pour supprimer le jeu de données.

La suppression du jeu de données supprime également les travaux planifiés de tous les hôtes membres du jeu de données. SnapManager pour Hyper-V ne gère plus la conservation des sauvegardes lorsque vous supprimez le jeu de données, même si celui-ci est recréré-créé avec le même nom.

#### **Résultats**

SnapManager pour Hyper-V ne protège plus les ressources associées au jeu de données supprimé, sauf si ces ressources appartiennent à un autre jeu de données.

## <span id="page-13-0"></span>**configurez des règles**

Vous pouvez ajouter, modifier ou supprimer des règles associées aux jeux de données afin de protéger vos données.

## **Conditions requises pour l'ajout de règles à un jeu de données**

Vous devez répondre à des exigences spécifiques lorsque vous souhaitez appliquer des règles aux jeux de données pour la fonctionnalité de sauvegarde ou de restauration. Vous pouvez ajouter plusieurs règles de conservation, de planification et de réplication au même jeu de données.

#### **Nom et description de la règle**

Nom et description de la stratégie, limités aux caractères suivants :

- a à z
- A à Z
- 0 à 9
- (soulignement)

 $\cdot$  - (tiret)

#### **Limites de conservation des sauvegardes**

Vous devez décider de la durée minimale pendant laquelle vous souhaitez conserver vos copies de sauvegarde toutes les heures, tous les jours, toutes les semaines ou tous les mois avant de les supprimer.

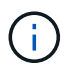

Les sauvegardes dont le type de rétention est « Illimité » ne sont pas supprimées.

Vous pouvez conserver les sauvegardes en fonction du temps ou d'un nombre spécifié. Par exemple, vous pouvez conserver les 10 sauvegardes les plus récentes ou supprimer des sauvegardes de plus de 15 jours.

Si votre système semble conserver d'anciennes sauvegardes, vous devez vérifier vos stratégies de rétention. Tous les objets sauvegardés qui partagent une copie Snapshot doivent répondre aux critères de suppression de sauvegarde de la règle de conservation pour déclencher la suppression d'une copie Snapshot.

#### **Nom de la tâche de sauvegarde planifiée**

Vous devez attribuer un nom à la tâche de sauvegarde planifiée.

#### **Autorisation de planifier des sauvegardes**

Vous devez disposer des informations d'identification appropriées pour planifier les sauvegardes des jeux de données.

#### **Nombre possible de datasets planifiés pour la sauvegarde simultanément**

Si les mêmes machines virtuelles appartiennent à des jeux de données différents, vous ne devez pas planifier de sauvegarde de plusieurs jeux de données contenant simultanément la même machine virtuelle. Dans ce cas, l'une des opérations de sauvegarde échoue. Une seule opération de sauvegarde peut se produire sur un hôte à un moment donné.

#### **Type de sauvegarde planifiée**

Vous pouvez effectuer une sauvegarde cohérente avec l'application ou après panne.

#### **Options de sauvegarde**

Une fois la sauvegarde terminée, il vous faut choisir de mettre à jour l'emplacement de destination SnapMirror.

La mise à jour réussit uniquement si SnapMirror est déjà configuré et si les LUN contenant les machines virtuelles du jeu de données appartiennent au volume SnapMirror source.

Le comportement par défaut de SnapManager pour Hyper-V consiste à échouer une sauvegarde si une ou plusieurs machines virtuelles ne peuvent pas être sauvegardées en ligne. Si une machine virtuelle est à l'état enregistré ou arrêtée, vous ne pouvez pas effectuer de sauvegarde en ligne. Dans certains cas, les machines virtuelles sont dans l'état enregistré ou sont arrêtées pour maintenance, mais les sauvegardes doivent toujours continuer, même si une sauvegarde en ligne n'est pas possible. Pour cela, vous pouvez déplacer les machines virtuelles qui sont à l'état enregistré ou les arrêter vers un autre jeu de données avec une stratégie qui permet les sauvegardes d'état enregistré.

Vous pouvez également cocher la case Autoriser la sauvegarde VM à l'état enregistré pour permettre à SnapManager pour Hyper-V de sauvegarder la machine virtuelle à l'état enregistré. Si vous sélectionnez cette option, SnapManager pour Hyper-V n'échoue pas la sauvegarde lorsque Hyper-V VSS Writer sauvegarde la

machine virtuelle à l'état enregistré ou effectue une sauvegarde hors ligne de la machine virtuelle. L'exécution d'une sauvegarde à l'état enregistré ou hors ligne peut entraîner des temps d'indisponibilité.

Le distributed application-consistent backup La fonctionnalité permet à plusieurs machines virtuelles s'exécutant sur les nœuds de cluster partenaires d'être cohérentes dans une copie Snapshot matérielle unique réalisée à partir du nœud de sauvegarde. Cette fonctionnalité est prise en charge pour tous les VM s'exécutant sur un volume CSV 2.0 Windows sur plusieurs nœuds d'un cluster de basculement Windows. Pour utiliser cette fonction, sélectionnez Application-consistent Type de sauvegarde et cochez la case **Activer la sauvegarde distribuée**.

#### **Stockage secondaire dans une sauvegarde SnapMirror**

Ces options vous permettent d'accepter les options applicables à un stockage secondaire défini dans une relation SnapMirror. Dans cette boîte de dialogue, vous pouvez sélectionner **mettre à jour SnapMirror après sauvegarde**. Dans le volet des options du libellé du coffre-fort, vous pouvez sélectionner **mettre à jour SnapVault après sauvegarde**. Si vous sélectionnez **mettre à jour SnapVault après sauvegarde**, vous devez choisir une étiquette de coffre-fort dans le menu déroulant ou entrer une étiquette personnalisée.

#### **Scripts de sauvegarde**

Vous devez décider si vous souhaitez que les scripts de sauvegarde facultatifs s'exécutent avant ou après la sauvegarde.

Ces scripts s'exécutent sur tous les hôtes membres du jeu de données, sauf si vous indiquez un serveur spécifique.

Les scripts de sauvegarde s'exécutent sur chaque nœud du dataset. Vous pouvez définir la stratégie de jeu de données pour spécifier le nom de l'hôte sur lequel vous souhaitez exécuter les scripts. La politique est traitée sur chaque nœud du cluster où la machine virtuelle à sauvegarder est exécutée.

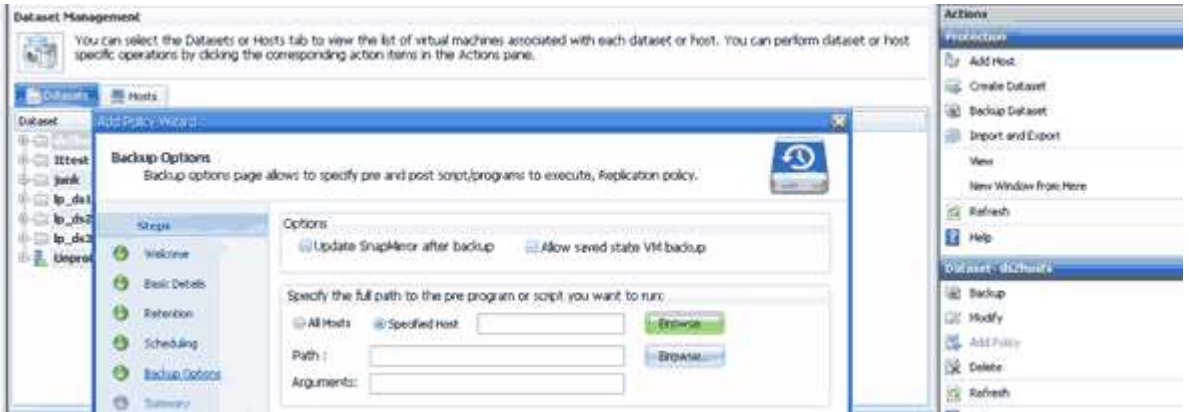

Vous pouvez utiliser les variables d'environnement suivantes dans les arguments pour les scripts PostScript de sauvegarde :

- **\$VMSnapshot** : indique le nom de la copie Snapshot créée sur le système de stockage à la suite de cette sauvegarde. Lorsque vous effectuez des sauvegardes cohérentes au niveau des applications dans des environnements ONTAP s'exécutant sous 7-mode, nom de la seconde copie Snapshot (sauvegarde). Le premier nom est identique au second nom mais sans le suffixe \_backup.
- **\$SnapInfoName** : indique l'horodatage utilisé dans le nom de répertoire SnapInfo.
- **\$SnapInfoSnapshot** : indique le nom de la copie Snapshot SnapInfo créée sur le système de stockage. SnapManager pour Hyper-V effectue une copie Snapshot du LUN SnapInfo à la fin de l'opération de sauvegarde du dataset.

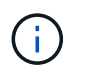

La variable **\$SnapInfoSnapshot** est prise en charge pour les machines virtuelles dédiées uniquement.

#### **Informations connexes**

["Microsoft TechNet : Hyper-V"](http://technet.microsoft.com/library/cc753637(WS.10).aspx)

["Guide de sauvegarde de volumes ONTAP 9 à l'aide de SnapVault Express"](http://docs.netapp.com/ontap-9/topic/com.netapp.doc.exp-buvault/home.html)

## **Ajouter des règles**

Vous pouvez ajouter des règles de conservation, de planification et de réplication, ainsi que des scripts à vos jeux de données pour protéger vos données.

#### **Ce dont vous avez besoin**

Vous devez disposer des informations suivantes :

- Noms et descriptions des politiques
- Informations de conservation
- Informations de planification
- Informations sur les options de sauvegarde
- Informations sur le script de sauvegarde

#### **Étapes**

- 1. Dans le volet de navigation, cliquez sur menu :protection[Datasets].
- 2. Sélectionnez le jeu de données auquel vous souhaitez ajouter des règles.
- 3. Dans le volet actions, cliquez sur **Ajouter une stratégie**.

L'assistant Créer une stratégie s'affiche.

4. Suivez les étapes de l'assistant pour créer des règles de protection pour votre dataset.

## **Modifier des règles**

Vous pouvez modifier les règles qui protègent vos ensembles de données à l'aide de l'assistant Modifier la stratégie.

#### **Étapes**

- 1. Dans le volet de navigation, cliquez sur menu :protection[Datasets].
- 2. Sélectionnez le jeu de données qui contient les règles à modifier.
- 3. Sélectionnez la stratégie à modifier.
- 4. Dans le volet actions, cliquez sur **Modifier la stratégie**.

L'assistant Modifier la stratégie s'affiche.

5. Suivez les étapes de l'assistant pour modifier la stratégie de protection de votre jeu de données.

## **Afficher les règles**

Vous pouvez afficher les détails de la stratégie associée à un jeu de données spécifique.

#### **Étapes**

- 1. Dans le volet de navigation, cliquez sur menu :protection[Datasets].
- 2. Sélectionnez le jeu de données contenant les règles que vous souhaitez afficher.
- 3. Dans le volet stratégies, sélectionnez la stratégie spécifique pour laquelle vous souhaitez afficher les détails.

Des informations sur la stratégie apparaissent dans le volet Détails.

## **Supprimer des règles**

Vous pouvez supprimer une règle d'un jeu de données lorsqu'elle n'est plus nécessaire.

#### **Étapes**

- 1. Dans le volet de navigation, cliquez sur menu :protection[Datasets].
- 2. Sélectionnez le jeu de données contenant la stratégie que vous souhaitez supprimer.
- 3. Dans le volet stratégies, sélectionnez la stratégie spécifique que vous souhaitez supprimer.
- 4. Dans le volet actions, cliquez sur **Supprimer** et cliquez sur **OK** pour supprimer la stratégie.

La suppression de la stratégie supprime également les travaux planifiés de tous les hôtes membres du jeu de données.

## <span id="page-17-0"></span>**Configurer des SVM ou des serveurs CIFS pour Hyper-V sur SMB**

La configuration d'un SVM (Storage Virtual machine) ou d'un serveur CIFS pour de nombreuses applications peut entraîner des problèmes de partage des ressources, ce qui a un impact sur l'environnement Hyper-V. Les SVM dédiés ou les serveurs CIFS doivent être configurés pour Hyper-V sur SMB, en fonction de vos besoins.

## **Informations connexes**

["Article 1015099 de la base de connaissances NetApp : comment configurer SVM/CIFS pour Hyper-V sur](https://kb.netapp.com/Advice_and_Troubleshooting/Data_Protection_and_Security/SnapManager_Suite/How_to_set_up_SVM%2F%2FCIFS_for_Hyper-V_over_SMB) [SMB"](https://kb.netapp.com/Advice_and_Troubleshooting/Data_Protection_and_Security/SnapManager_Suite/How_to_set_up_SVM%2F%2FCIFS_for_Hyper-V_over_SMB)

#### **Informations sur le copyright**

Copyright © 2023 NetApp, Inc. Tous droits réservés. Imprimé aux États-Unis. Aucune partie de ce document protégé par copyright ne peut être reproduite sous quelque forme que ce soit ou selon quelque méthode que ce soit (graphique, électronique ou mécanique, notamment par photocopie, enregistrement ou stockage dans un système de récupération électronique) sans l'autorisation écrite préalable du détenteur du droit de copyright.

Les logiciels dérivés des éléments NetApp protégés par copyright sont soumis à la licence et à l'avis de nonresponsabilité suivants :

CE LOGICIEL EST FOURNI PAR NETAPP « EN L'ÉTAT » ET SANS GARANTIES EXPRESSES OU TACITES, Y COMPRIS LES GARANTIES TACITES DE QUALITÉ MARCHANDE ET D'ADÉQUATION À UN USAGE PARTICULIER, QUI SONT EXCLUES PAR LES PRÉSENTES. EN AUCUN CAS NETAPP NE SERA TENU POUR RESPONSABLE DE DOMMAGES DIRECTS, INDIRECTS, ACCESSOIRES, PARTICULIERS OU EXEMPLAIRES (Y COMPRIS L'ACHAT DE BIENS ET DE SERVICES DE SUBSTITUTION, LA PERTE DE JOUISSANCE, DE DONNÉES OU DE PROFITS, OU L'INTERRUPTION D'ACTIVITÉ), QUELLES QU'EN SOIENT LA CAUSE ET LA DOCTRINE DE RESPONSABILITÉ, QU'IL S'AGISSE DE RESPONSABILITÉ CONTRACTUELLE, STRICTE OU DÉLICTUELLE (Y COMPRIS LA NÉGLIGENCE OU AUTRE) DÉCOULANT DE L'UTILISATION DE CE LOGICIEL, MÊME SI LA SOCIÉTÉ A ÉTÉ INFORMÉE DE LA POSSIBILITÉ DE TELS DOMMAGES.

NetApp se réserve le droit de modifier les produits décrits dans le présent document à tout moment et sans préavis. NetApp décline toute responsabilité découlant de l'utilisation des produits décrits dans le présent document, sauf accord explicite écrit de NetApp. L'utilisation ou l'achat de ce produit ne concède pas de licence dans le cadre de droits de brevet, de droits de marque commerciale ou de tout autre droit de propriété intellectuelle de NetApp.

Le produit décrit dans ce manuel peut être protégé par un ou plusieurs brevets américains, étrangers ou par une demande en attente.

LÉGENDE DE RESTRICTION DES DROITS : L'utilisation, la duplication ou la divulgation par le gouvernement sont sujettes aux restrictions énoncées dans le sous-paragraphe (b)(3) de la clause Rights in Technical Data-Noncommercial Items du DFARS 252.227-7013 (février 2014) et du FAR 52.227-19 (décembre 2007).

Les données contenues dans les présentes se rapportent à un produit et/ou service commercial (tel que défini par la clause FAR 2.101). Il s'agit de données propriétaires de NetApp, Inc. Toutes les données techniques et tous les logiciels fournis par NetApp en vertu du présent Accord sont à caractère commercial et ont été exclusivement développés à l'aide de fonds privés. Le gouvernement des États-Unis dispose d'une licence limitée irrévocable, non exclusive, non cessible, non transférable et mondiale. Cette licence lui permet d'utiliser uniquement les données relatives au contrat du gouvernement des États-Unis d'après lequel les données lui ont été fournies ou celles qui sont nécessaires à son exécution. Sauf dispositions contraires énoncées dans les présentes, l'utilisation, la divulgation, la reproduction, la modification, l'exécution, l'affichage des données sont interdits sans avoir obtenu le consentement écrit préalable de NetApp, Inc. Les droits de licences du Département de la Défense du gouvernement des États-Unis se limitent aux droits identifiés par la clause 252.227-7015(b) du DFARS (février 2014).

#### **Informations sur les marques commerciales**

NETAPP, le logo NETAPP et les marques citées sur le site<http://www.netapp.com/TM>sont des marques déposées ou des marques commerciales de NetApp, Inc. Les autres noms de marques et de produits sont des marques commerciales de leurs propriétaires respectifs.